# IJCAD Mechanical

Setup Manual

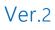

# 目次

| 1. Before Installation                                                                                                    |          |
|----------------------------------------------------------------------------------------------------|----------|
| <ul><li>1-1. Operating Environment</li><li>1-2. Prepare for the installation</li><li>1-3. Transition method from Trial version to Product v</li></ul> | 2        |
| 2. New Installation of Program                                                                                                    |          |
| <ul><li>2-1. Download from WEB</li><li>2-2. Load from DVD</li><li>2-3. Installation</li></ul>                                                         | 6        |
| 3. License Registration                                                                                                    |          |
| <ul> <li>3-1. Standalone version (On-line)</li></ul>                                                                                                  | 12<br>16 |
| 4. Return / Transfer the License                                                                                                    |          |
| 4-1. Standalone version (On-line)                                                                                                    |          |
| 5. Update Installation                                                                                                    |          |
| <ul><li>5-1. Before Update Installation</li><li>5-2. User Registration</li><li>5-3. Update Installation procedure</li></ul>                           | 24       |
| 6. Uninstall the program                                                                                                    |          |
| 6-1. Before Uninstallation                                                                                                    |          |
| 7. Subscription License                                                                                                    |          |
| <ul><li>7-1. Program Installation</li><li>7-2. License Registration</li><li>7-3. Return License</li></ul>                                             | 31       |
| 8. Installation for Version Up / Class Up                                                                                                    |          |
| 8-1. Standalone version<br>8-2. USB Version                                                                                                    |          |

# 1. Before Installation

Be sure to check the following contents before installing product software.

# **1-1.** Operating Environment

The following operating environment is necessary for this product.

| • | CPU    | More than Core i5 (recommended)                                  |
|---|--------|------------------------------------------------------------------|
| • | RAM    | More than 4GB (recommended)                                      |
| • | HDD    | More than 550MB                                                  |
| • | OPTION | DVD-ROM Drive (In case to install from DVD)                      |
| • | PC/OS  | Windows 7 (32bit, 64bit)                                         |
|   |        | Windows 8、8.1(32bit, 64bit)                                      |
|   |        | Windows 10 Version 1709 (32bit, 64bit)                           |
|   |        | Higher version than .NET Framework 4.0 necessary to be installed |

- When installing 32 bit version on 64 bit OS, then it will work as 32 bit application.
- **%** You can not use IJCAD of 32 bit version and 64 bit version together on the same PC.

When IJCAD Mechanical of different bit number version will be installed on the machine which is already installed the other bit number version before, IJCAD Mechanical of the previously installed bit number version becomes unable to use.

※ If ".NET Framework 4.0" or higher version is not installed on your computer, Please download "Microsoft .NET Framework 4.0" from IJCAD environment setting module download page.

(https://www.ijcad.jp/download/DL\_ijcad\_tools.html)

# 1-2. Prepare for the installation

- Please prepare PDF file with the license information sent by email (file name "license information \_ 〇〇 様 .pdf").
- "Administrator's authority" is required to install.
- Always close all the other applications before installing. If you install while running the other applications, installation may not be performed normally.
- For the customers who have IJCAD Mechanical 2014 License
   Please refrain from installing IJCAD Mechanical 2014 on the machines with IJCAD
   Mechanical 2015 or later installed.
   The old version data is overwritten and IJCAD Mechanical will not launch properly.

# 1-3. Transition method from Trial version to Product version

If you have already installed the Trial version and you are using it, use the following method to transit to the product version.

#### • Standalone Version

It is possible to change the serial key from the Trial version to the Product version. You may transit to the product version without uninstalling the Trial version.

- ※ Depend on the situation, the Product version may be newer than the installed Trial version. Generally, it is recommended to uninstall the Trial version, and then to install the Product version.
  - Change serial key to transit to Product version
    - $\Rightarrow$  Refer to "3. License Registration"

\* After product activation is completed the product version

will be switched on.

• Install product version after uninstalling trial version

 $\Rightarrow$  Execute "6. Uninstallation of program", and then

go to "2. New Installation of program.

#### Network version / USB version

It is not possible to change the serial key from Trial version to Product version. Once you uninstall the Trial version, then install the new Product version.

• Install product version after uninstalling trial version

 $\Rightarrow$  Execute "6. Uninstallation of program", and then

go to "2. New Installation of program.

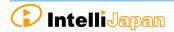

# 2. New Installation of Program

The program can be downloaded from the IJCAD site. If you can not connect to the Internet or want to obtain the program beside download method, please use the optional installation DVD.

The installation procedure is different between from the web site and from the DVD.

Please refer to the following item.

- Installation from the WEB site • • "2-1. Download from WEB"
- Installation from the DVD • • • "2-2. Load from DVD"

# 2-1. Download from WEB

Download the installation file from WEB site.

### ① Access to WEB site

Please access the download page, from the indicated URL described in the guidance email sent from us.

#### **②** Download the ZIP file

Please access the download page, from the indicated URL described in the guidance email sent from us.

#### **3** Decompress File (Unzip)

The downloaded file is a compressed file. Please be sure to decompress it.

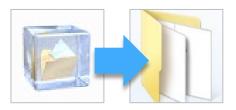

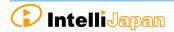

# **④ Execute [setup.exe]**

Open the folder after decompressing. Click [setup.exe] in the folder and Right click the mouse to run as administrator.

| 名前                                 |
|------------------------------------|
| 🖻 data1.cab                        |
| 🛃 IJCAD Mechanical 20XX 32bit版.msi |
| 🚳 ISSetup.dll                      |
| 🔩 setup.exe                        |

Then Installer will launch. Proceed to "2-3. Installation".

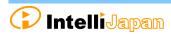

# 2-2. Load from DVD

Open the installer from the DVD setup dialog.

#### 1 Load DVD

Insert the installation DVD in the disk drive of the PC. The following dialog will be displayed depending on the PC environment. Please click [LoadMenu.exe].

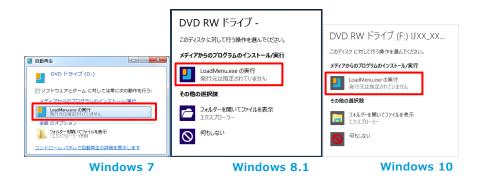

#### **2** Open the IJCAD Mechanical Setup

Click the icon of [IJCAD Mechanical Setup].

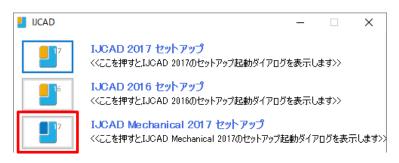

# **3** Launch the installer

Click the setup icon of the applicable grade and bit number.

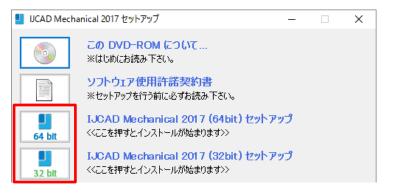

The installer will launch. Proceed to "2-3. Installation".

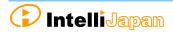

# 2-3. Installation

Install the product from the installer.

#### **①** Launch the installer

| Refer to "2-1. Download from the WEB"    | IJCAD Mechanical 20XX 32bit Englis | h - InstallShield Wizard                                                                                                | × |
|------------------------------------------|------------------------------------|----------------------------------------------------------------------------------------------------|---|
| and "2-2. Load from DVD" then launch it. |                                    | Welcome to the InstallShield Wizard for IJCAD<br>Mechanical 20XX 32bit English                                          |   |
| Click [ <i>Next</i> ] button.            |                                    | The InstallShield Wizard will install LICAD Mechanical 200X<br>32bit English on your computer. To continue, click Next. |   |
|                                          | Mechanical                         |                                                                                                    |   |
|                                          |                                    |                                                                                                    |   |

#### **2** License Agreement

Confirm IJCAD software license agreement. If you can agree with it, check the check box "*I agree with all the terms of the license agreement*". Please click [*Next*] button.

| icense Agreement                                                                                                    |                                                                                                    |                                                                                                    |               |
|----------------------------------------------------------------------------------------------------|----------------------------------------------------------------------------------------------------|----------------------------------------------------------------------------------------------------|---------------|
| Please read the following license ag                                                                                                    | reement carefully.                                                                                                    |                                                                                                    |               |
| IJCAD End-User License A                                                                                                    | greement                                                                                                    |                                                                                                    | ^             |
| This IJCAD End-User Licer<br>"IEULA") is a legal agreem<br>representative and on beh<br>"End-User-Licensee") and<br>"IntelliJapan") for the IJCAT<br>and "online" or electronic of<br>"SOFTWARE"). IntelliJapan<br>this IEULA when you instal | ent between you (as<br>alf of a single entity<br>IntelliJapan Co., Lto<br>D product, which ma<br>documentations (her<br>n deems that you ag | s the registered<br>) (hereinafter calle<br>I.(hereinafter calle<br>y include the medi<br>reinafter called<br>gree to the terms o | d<br>ia<br>of |
| I accept the terms of the license                                                                                                    | agreement<br>icense agreement                                                                                                    | P                                                                                                    | rint          |

< Back Next > Cancel

#### **3** Input User Information

Key in User name, company name, serial key and click [*Next*] button.

About the serial key, refer to the information sent by email PDF file in the license information.

| AD Mechanical 20XX 32bit English - InstallShield Wizard |                              |       | ) |
|---------------------------------------------------------|------------------------------|-------|---|
| Customer Information                                    |                              |       |   |
| Please enter your information.                          |                              |       |   |
| Please enter your name, the name of the company and     | I Serial Key for which you w | rork. |   |
| User Name(U):                                           |                              |       |   |
| 00 00                                                   |                              |       |   |
| Company Name(C):                                        |                              |       |   |
| IntelliJapan                                            |                              |       |   |
| Serial Key(S):                                          |                              |       |   |
| oeriai keyto/                                           |                              |       |   |

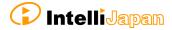

# **④** Select the installation destination

If you want to select the installation destination folder, click [*Browse*] button to define.

If it is not necessary to specify, click [*Next*] button to proceed.

| Choose Destination Location                                                       | -                                   |
|-----------------------------------------------------------------------------------|-------------------------------------|
| Select folder where setup will install files.                                     |                                     |
| Setup will install IJCAD Mechanical 2018 32bit English                            | in the following folder.            |
| To install to this folder, click Next. To install to a differe<br>another folder. | ent folder, click Browse and select |
|                                                                                   |                                     |
|                                                                                   |                                     |
|                                                                                   |                                     |
|                                                                                   |                                     |
| Destination Folder                                                                |                                     |
| Destination Folder<br>C.\VTJPNJCAD Mechanical 2018 English                        | Browse                              |
|                                                                                   | Browse                              |

#### **Select the program folder**

If you want to select the program folder, click [*Browse*] button to define.

If it is not necessary to specify, click [*Next*] button to proceed.

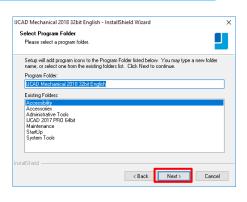

#### 6 Installation

Installation will start soon. Please wait. When the completion message is displayed Click [*Finish*] button.

The icon of IJCAD will be displayed on desktop or start menu.

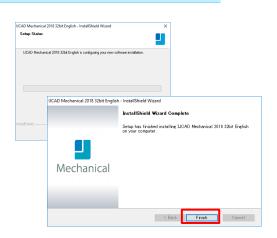

#### **7** Launch

※ Be sure to Launch IJCAD as administrator when running for the first time.

Right-click the mouse on the IJCAD desktop icon, and select [Run as Administrator] from the displayed menu, and start the program.

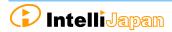

# 3. License Registration

After installing IJCAD, if the license is not authenticated, the program will start as a Trial version.

You can use all functions as a trial version for 30 days same as a license authenticated status. But when the trial version expires, you will not be able to save the drawing any more.

It is recommended to authenticate your license as soon as possible.

How to register your license depends on the type of license you use. Please refer to the following items.

Standalone version

You can get license certification of this product by On-line activation. Refer to "<u>3-1. Standalone version (On-line)</u>". If you can not connect to the Internet, Refer to "<u>3-2. Standalone version (Email Application)</u>".

**USB** version

You can authenticate the license by inserting the USB key. Refer to "3-3. USB version" for more details.

**Network License version** 

IJCAD 2018 does not support Network license manager before Ver 4.0 (published on 2017/2/1).

If you use IJCAD 2018, please use the latest network license manager.

You can confirm the network license manager's version by the following method.

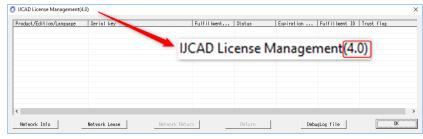

Please confirm your current version by displayed number.

Please refer to the setup manual of the network license manager in order to know the license registration method on the server side.

Refer to"3-4. Network version" for authentication on the client side.

# 3-1. Standalone version (On-line)

Register your license online.

Be sure to operate in an environment where you can connect to Internet.

| 1 | Launch | Dialo | bg |
|---|--------|-------|----|
|---|--------|-------|----|

Start IJCAD. Then [*IJCAD License Registration*] Dialog will open.

| UCAD License Registration                          | ×                                                           |
|----------------------------------------------------|-------------------------------------------------------------|
| The trial version allows y<br>Trial period left 30 | ou to evaluate all of IJCAD's functions for 30 days.<br>Day |
| User information                                   |                                                             |
| User name ?? ??                                    |                                                             |
| Company name Intel                                 | liJapan                                                     |
| Serial key IJCDX                                   | XXXXXX N                                                    |
| Licensing scheme                                   |                                                             |
| Interpretation (€ Stand-alone)                     | C Network License                                           |
| C USB                                              | C Trial version                                             |
| L                                                  | OK                                                          |

Click the [Standalone] and [OK] button.

#### **②** Input User Information

#### Please be sure to enter an official company name and user name.

User information and serial key registered during the installation are set as default values.

If it differs from the information to be registered, change it to a new value.

In case of transition from trial version, the serial key column of this dialog shall be blank.

Refer to the license information and enter the serial key.

| Confirmation of user information                  | × |
|---------------------------------------------------|---|
| User information                                  | _ |
| Company name @ Corporation O Individual           |   |
| IntelliJapan                                      |   |
| Registrant name ?? ??                             |   |
| Phone number 000-000-0000                         |   |
| Email address aaa®intelli.jp                      |   |
| Computer name DESKTOP-KQJFQCV                     |   |
| Product Information                               |   |
| Serial key IJCD#######                            | - |
| License key 0000-0000-0000-0000-0000-0000-0000-00 |   |
| Online activation Activation by email Cance       |   |
|                                                   |   |

After filling the information, click [*Authentication by Online*] button.

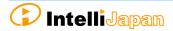

# **3** Authentication completed

| Confirm the [Notes], check the |
|--------------------------------|
| checkbox, and click [OK].      |

| Activation is successful                                                                     |                       |            |                          |             |
|----------------------------------------------------------------------------------------------|-----------------------|------------|--------------------------|-------------|
| License key: 232E-E207                                                                       | -0000-1600-AD95-8E1F- | -0000-0300 | r                        |             |
| Product name: IJCAD                                                                          | 2018                  | Mechanical | r                        |             |
| Language: ENG/JPN                                                                            |                       |            | r                        |             |
| Expiration date: permanent                                                                   |                       |            | r                        |             |
| Points to note                                                                               |                       |            |                          |             |
| This computer has been a<br>You may have the risk to                                         |                       |            | f the following operatio | ns:         |
| Change the authorized<br>Reinstall the OS;<br>Add or replace hardwa<br>Format the hard disk; |                       |            |                          |             |
| Please be sure to RETURN<br>We will issue a new lice                                         |                       |            |                          |             |
| Please return your curre<br>The serial number will n                                         |                       |            | ous license have not bee | n returned. |
| ☑ Confirmed the contents                                                                     | of the notes          |            |                          |             |
| ·                                                                                            |                       |            |                          | OK          |

In this case, once close IJCAD and

The program may start as a trial

version immediately after

authentication.

restart it, then you will become able to use it with your license authenticated.

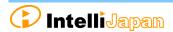

# **3-2.** Standalone version (Email Application)

If you cannot perform activation by online, you can apply by email, and Intelli Japan will issue the file for activation.

It takes  $2 \sim 3$  business days to issue for email application depending on the situation. Please note the deadline of trial version. (If the trial version expires you will be unable to save the drawing.)

# 1 Launch Dialog

Start IJCAD.

Then [*IJCAD License Registration*] Dialog will open. Select [*Standalone*] button and click [OK] button.

| The trial version a | llows you to evaluate all | l of IJCAD's functions for 30 da |
|---------------------|---------------------------|----------------------------------|
| Trial period left   | 30 Day                    |                                  |
| -User information - |                           |                                  |
| User name           | 33 33                     |                                  |
| Company name        | IntelliJapan              |                                  |
| Serial key          | IJCD XXXXXX-PRGXXXXN      |                                  |
| -Licensing scheme - |                           |                                  |
| ← Stand-a           | one C Ne                  | twork license                    |
| C USB               | C Tr                      | ial version                      |
|                     |                           | OK                               |

### **②** Input User Information

#### Please be sure to enter an official company name and user name.

User information and serial key registered during the installation are set as default values.

If it differs from the information to be registered, change it to a new value.

In case of transition from trial version, the serial key column of this dialog shall be blank.

Refer to the license information and enter the serial key.

| Confirmation of user information               | × |
|------------------------------------------------|---|
| User information                               | 7 |
| Company name 📀 Corporation 🛛 🔿 Individual      |   |
| IntelliJapan                                   |   |
| Registrant name ?? ??                          |   |
| Phone number 000-000-0000                      |   |
| Email address aaa@intelli.jp                   |   |
| Computer name DESKTOP-KQJFQCV                  |   |
| Product Information                            | _ |
| Serial key IJCD######-PRGX##N                  |   |
| License key 0000-0000-0000-0000-0000-0000-0000 |   |
| Online activation Activation by email Cancel   |   |

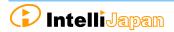

#### **③** Create License File Information

Click [Create license information file]. p.1 License application ease apply for a license by email to use IJCAD with this PC order to apply for a license, it is necessary to attach a license info (1)Creation of a license information file Then you click the following "Creation of license info file" button, the file for it all creates. The file name "<license key>.xml" will be (2)send email Please attach the XML file created above and send email. automatically created in [*Public documents*] >> Then you can use email with this PC you can send email from the following "Send email" button. When you cannot use email with this PC In the personal computer in which email send is possible to activation\_support@intelli,jp to send email. [IJCAD 2018] » [Register] folder. Since an activation file is returned later, please wait for a shile. You can use as a trial version until an activation file is returned. ↑ 📙 → This PC → Local Disk (C:) → Users → Public → Public Documents → IJCAD 20XX → login If an activation file is returned from IntelliJapan, please choose and load an XML file from the following "Load activation file" button. If an activation file is loaded correctly, you can use LOAD in this PC. @ 0000-0000-0000-0000-0000-0000-0000.xml Load activation file End

#### **④** Email Application

If you can send and receive email to perform authentication, select [Send Email] button. The email screen will open, with necessary information filled in.

※ The email program which is configured to [mailto] function in your PC will launch.

# At this time, the license information file is not attached to the mail.

Please attach the license information file created in step ③ and send the mail.

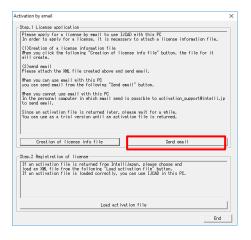

If you can not send an email, move your license information files by USB memory to the computer that can send and receive email to apply. (It is also possible to apply multiple licenses together.)

| <ul> <li>Company Name</li> <li>Person in Charge</li> </ul> | Computer Name     Serial Key          |
|------------------------------------------------------------|---------------------------------------|
| • Telephone Number                                         | · License Key                         |
| Please complete the above lice                             | ense information in the email, attach |
| the license information file, an                           | d send it to                          |
| activation_support@intelli.jp.                             |                                       |

Please wait for the reply from Intelli Japan after applying.

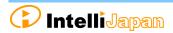

# **(5)** Receive Activation File

In a few days, the Activation file will be delivered from Intelli Japan.

Attached file : 0000-0000-0000-0000-0000-0000-0000-resp-act.xml http://ijcad.zendesk.com/attachments/token/xxxxxxxx/?name=0000-0000-0

Intelli Japan send the activation file from the system automatically, and sometimes the activation information won't reach as an attached file, then it will be included as a link in the email text.

(It may be recognized as an attached file depending on the email software type.)

To receive as HTML format

The file name is

Please click the file name link at the bottom インテリジャパン株式会社 of the email you received (The part under 〒460-0002 名古屋市中区丸の内1-15-20 ie丸の内ビルディング7階 TEL:052-229-9970 FAX:052-229-9980 the signature of Intelli Japan), then you can URL:<u>http://www.intelli.jp</u> 本件に関するお問い合わせ: <u>activation\_support@intelli.jp</u> download the attached file. 添付ファイル 000-0000-000-0000-0000-0000-0000-resp-act.xm "<license key> -resp-act.xml". ・会社会 ロロロ 株式会社 个 📙 > This PC > Local Disk (C:) > Users > Public > Public Documents > UCAD 20XX > login 000-0000-0000-0000-0000-0000-0000.xm 2 0000-0000-0000-0000-0000-0000-0000-resp-act.xml

・シリアルキー IJCD000000-STGX14N

000-0000-000-0000-0000-0000-0000-0000.xm

☆付ファイル

Ж·

\* The bottom line link is from customers' files, named "<license key> .xml" which is sent to Intelli Japan by the customer. Please note that this is not an activation file.

To receive as TEXT format

Link of the URL is listed under the file name as follows. You can download it by accessing the link in the right click menu. You may copy & paste this URL to the browser to access it. (The position of the link URL is the same as the former HTML format case)

\* If you can not access the link or if you can not download the file, please contact to activation\_support@intelli.jp.

We recommend saving the activation file, [Public documents] » [IJCAD 2018] »[*Register*] where the license information file is saved.

| $\uparrow$ | • •                                                                                                    | This PC $\rightarrow$ | Local Disk (C:) | > Users >   | Public → | Public Docur | ments > | IJCAD 20XX | > login |
|------------|----------------------------------------------------------------------------------------------------|-----------------------|-----------------|-------------|----------|--------------|---------|------------|---------|
|            | This PC > Local Disk (C:) > Users > Public > Public Documents > IJCAD 20XX > 000-0000-0000-0000-0000-0000-0000-000 |                       |                 |             |          |              |         |            |         |
| 말 0(       | 000-000                                                                                                    | 0-0000-000            | 0-0000-0000-000 | 0-0000-resp | -act.xml |              |         |            |         |

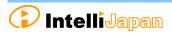

### **6** Read Activation File

As in the procedure of step  $(1) \sim (3)$ , open [Activation by email] dialog. Please apply for a license by email to use IJCAD with this PC In order to apply for a license, it is necessary to attach a license information file. (1)Creation of a license information file When you click the following "Creation of license info file" button, the file for it will create. (2)send email Please attach the XML file created above and send email. Click [Read activation file] button. When you can use email with this PC you can send email from the following "Send email" button. When you cannot use email with this PC In the personal computer in which email send is possible to activation\_s to send email. By [**Open**] dialog, the following dialog will open. Since an activation file is returned later, please wait for a while. You can use as a trial version until an activation file is returned. [Public documents] » [IJCAD 2018] » Creation of license info file [Register] an activation file is returned from IntelliJapan, please choose and ad an XML file from the following "Load activation file" button. an activation file is loaded correctly, you can use IJCAD in this PC. Load activation file Select the file saved in step (5) 🗠 🛧 📙 « Users > Public > Public Do nts > UCAD 20XX > login マ む Search login "<License key> resp-act.xml" Organise • New folder B • 🖬 🔞 and click [**Open**]. File name: 0000-0000-0000-0000-0000-0000-0000-resp-act.xm XML(\*.xml) Open Cancel

# **②** Authentication Finish

Once the file is successfully loaded, the license is authenticated and the activation success dialog will be displayed. Check [*Notice*], check in the box and click [*OK*].

Immediately after authentication, IJCAD may start up as a trial version.

In this case, once close IJCAD and restart it, then you will be able to use it with the license authenticated.

|                                                                                          | 0000-0000-00                                                                                             |                                                                                    |                                                                       |                                                   |            |  |
|------------------------------------------------------------------------------------------|----------------------------------------------------------------------------------------------------|------------------------------------------------------------------------------------|-----------------------------------------------------------------------|---------------------------------------------------|------------|--|
| Product name:                                                                            | IJCAD                                                                                                    | 2000                                                                               | Professional                                                          |                                                   |            |  |
| Language:                                                                                | ENG/JPN                                                                                                  |                                                                                    |                                                                       |                                                   |            |  |
| iration date:                                                                            | 28-Jan-2000                                                                                              |                                                                                    |                                                                       | -                                                 |            |  |
| oints to note                                                                            |                                                                                                    |                                                                                    |                                                                       |                                                   |            |  |
| Change the                                                                               | authorized co                                                                                            |                                                                                    | if you carry out any                                                  | of the following o                                | perations: |  |
| Change the<br>Reinstall 1<br>Add or rep<br>Format the<br>Please be sure                  | authorized co<br>he OS;<br>lace hardware<br>hard disk;<br>e to RETURN t                                  | mputer;<br>(hard disk);<br>:he current licer                                       | if you carry out any<br>use before carrying o<br>finished the operati | of the following o<br>it the above operat         |            |  |
| Change the<br>Reinstall 1<br>Add or rep<br>Format the<br>Please be sure<br>le vill issue | authorized oc<br>he 05;<br>lace hardware<br>hard disk;<br>e to RETURN t<br>a new license<br>your current | mputer;<br>(hard disk);<br>the current licer<br>after you have<br>license when cha | nse before carrying o                                                 | of the following o<br>d the above operat<br>m(s). | ion(s).    |  |

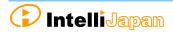

# **3-3. USB version**

Since the USB version authenticates the license by reading the USB key, you do not need to activate it. The license will be verified in the following way.

% The USB key is for authenticating the license. IJCAD program needs to be installed separately. For details, refer to "2. New Installation of program"

#### **①** Insert the USB key

Insert the USB key of this product into the USB drive of your PC. % When the USB is loaded correctly, the part behind the USB glows red.

#### **2** Launch Dialog

Start IJCAD.

|                                     | _                                  |
|-------------------------------------|------------------------------------|
| Then [IJCAD License Registration]   | The trial version allows you to ev |
| Dialog will open.                   | Trial period left 30 Day           |
| Click [USB] button and [OK] button. | User information                   |
|                                     | User name ?? ??                    |
| IJCAD will start up with license    | Company name IntelliJapan          |
| •                                   | LICD YYYYY - PR                    |

authorized.

If the USB key is plugged in, the license registration screen will not be displayed from the second launch.

| IJCAD License Registration                           | ×                                                          |
|------------------------------------------------------|------------------------------------------------------------|
| The trial version allows you<br>Trial period left 30 | u to evaluate all of IJCAD's functions for 30 days.<br>Day |
| User information                                     |                                                            |
| User name ?? ??                                      |                                                            |
| Company name Intelli                                 | Japan                                                      |
| Serial key IJCDXXX                                   | DOOK-PRGXDK N                                              |
| Licensing scheme                                     |                                                            |
| C Stand-alone                                        | C Network license                                          |
| USB                                                  | C Trial version                                            |
|                                                      | OK                                                         |

※ In case that the USB key is damaged or lost, please contact to Intelli Japan.

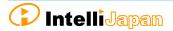

# **3-4.** Network License version

First, check the [IP address] and [port number] of the server which IJCAD network license manager is already installed.

(Refer to the Network License Manager document for server settings.)

#### 1 Launch Dialog

Launch IJCAD.

Then [*IJCAD License Registration*] Dialog will open. Select [*Network License*] button and click [*OK*] button.

| CAD License Registra | .011            |                                  |            |
|----------------------|-----------------|----------------------------------|------------|
| The trial version a  | llows you to ex | valuate all of IJCAD's functions | for 30 day |
| Trial period left    | 30 Day          |                                  |            |
| -User information-   |                 |                                  |            |
| User name            | 33 33           |                                  |            |
| Company name         | IntelliJapan    |                                  |            |
| Serial key           | JJCDX0000X-PR   | RGXOX N                          |            |
| Licensing scheme -   |                 |                                  |            |
| ⊂ Stand-a            | lone            |                                  |            |
| C USB                |                 | C Trial version                  |            |
|                      |                 |                                  | ОК         |

#### **2** Server Setup

Input the IP address and port number which is already set up on the server. Then click [*OK*]. > Server specified ×
Server name(IP address)
Port: (27000-27009)
Connection Test OK

The system will connect to the Network License Manager and execute the License authentication.

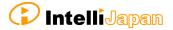

# 4. Return / Transfer the License

In case of stand-alone version or network version on the server, first you need to return the license in order to transfer the license to the other PC.

Also, when replacing the HDD, changing the configuration of equipment, etc, please be sure to return the license beforehand because the system may lose your license information.

(If you have not returned your license, you will not be able to authenticate again.)

**%** If it is difficult to return the license at the time of transition due to personal computer breakdown or the other reasons, please consult to Intelli Japan.

Regarding the method to return the license of the network license manager, refer to the setup manual of the network license manager.

# 4-1. Standalone version (On-line)

You can return the license by online. And it is necessary to connect to internet. If you can not connect to the Internet, refer to "4-2. Standalone version (Email Application) ".

#### ① Launch IJCAD License Management

Open the [IJCAD License Management] dialog as follows.

For Windows7

Select [*Start*]  $\rightarrow$  [*All Programs*]  $\rightarrow$  [*IJCAD Mechanical 2018*]  $\rightarrow$  [*IJCAD license management*].

For Windows8 • 8.1

Select [*Start*]  $\rightarrow$  [*All Application*]  $\rightarrow$  [*IJCAD Mechanical* 2018]  $\rightarrow$  [*IJCAD license management*].

For Windows10

Select [*Start*]  $\rightarrow$  [*IJCAD Mechanical* 2018]  $\rightarrow$  [*IJCAD license management*].

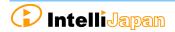

#### **2** Select Return License

The license information in use of the current machine will be displayed on the dialog. Click [*Return*] button, after selecting the license to return.

| roduct/Edition/Language | Serial key                              | Fulfillment | Status  | Expiration | Fulfillment ID | Trust flag    |
|-------------------------|-----------------------------------------|-------------|---------|------------|----------------|---------------|
| ICAD Mech/2018/ENG_JPN  | 232E-E207-0000-1600-AD95-8E1F-0000-0300 | Publisher A | Enabled | permanent  | 232E-E207-0    | FULLY TRUSTED |
|                         |                                         |             |         |            |                |               |
|                         |                                         |             |         |            |                |               |
|                         |                                         |             |         |            |                |               |
|                         |                                         |             |         |            |                |               |
|                         |                                         |             |         |            |                |               |
|                         |                                         |             |         |            |                |               |
|                         |                                         |             |         |            |                |               |

### **③** Input Applicant Information

[*Return License Information*] Dialog will be displayed.

Enter Applicant Information and Reason for application and click [*Procedure Online*] button.

(If you select "*Other reasons*", please describe the details.)

| Return information co                                                                                                    | nfirmation                                 | Х |
|----------------------------------------------------------------------------------------------------|--------------------------------------------|---|
| Registrant inform                                                                                                    | ation                                      |   |
| Company name                                                                                                    | IntelliJapan                               | _ |
| Registrant name                                                                                                    | 33 33                                      | _ |
| Computer name                                                                                                    | DESKTOP-K0JF0CV                            | _ |
| -Product Informati                                                                                                    | 00                                         |   |
| Registrant name ?? ??                                                                                                    |                                            | _ |
| License key                                                                                                    | 0000-0000-0000-0000-0000-0000-0000         |   |
| Applicant informa                                                                                                    | tion                                       |   |
| Contact person                                                                                                    | 33.33                                      |   |
| Phone number                                                                                                    | 000-000-0000                               | - |
| enail address                                                                                                    | aaa@intelli.jp                             |   |
| Application reaso                                                                                                    | n                                          |   |
| ← Change of a p                                                                                                    | ersonal computer C A user's change         |   |
| Contact person 177 192<br>Phone number 000-0000<br>enail address assBintelli.jp<br>-Application reason<br>G Change of a personal computer C A user's change |                                            |   |
| ⊂ Return by the                                                                                                    | e reason of upgrade C Online return failed |   |
| C Other reasons                                                                                                    | 5                                          |   |
|                                                                                                    |                                            |   |
| Online Procedu                                                                                                    | re Procedure by enail Cance                | 1 |

# **④** Return Finish

Please check [*Notes*] and select the check box and click [*OK*] button.

Refer to "<u>3</u>. License Registration", when re-registering the license is necessary.

| Activation is successful                                                                                                    |
|----------------------------------------------------------------------------------------------------|
| License key:                                                                                                    |
| Product name: IJCAD 2018 Professional                                                                                                    |
| Language: ENG/JPN                                                                                                    |
| Expiration date: 26-Jan-2019                                                                                                    |
| Points to note                                                                                                    |
| This computer has been authenticated as a terminal to use IJCAD.<br>You may have the risk to LOSE your license if you carry out any of the following operations:      |
| Change the authorized computer;<br>Reinstall the OS;<br>Add or replace hardware (hard disk);<br>Format the hard disk;                                                 |
| Please be sure to RETURN the current license before carrying out the above operation(s).<br>We will issue a new license after you have finished the operation(s).     |
| Please return your current license when changing to a new PC.<br>The serial number will not be used in a new PC again if the previous license have not been returned. |
| ↓ Confirmed the contents of the notes                                                                                                    |
| OK                                                                                                    |

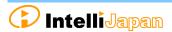

# **4-2.** Standalone version (Email Application)

If you can not return the license online, you can get a Return Authorization File from Intelli Japan applying by email.

In case of the email application, it may take 2  $\sim$  3 business days to get the reply depending on the situation.

#### 1 Launch IJCAD License Management

Open the [IJCAD License Management] dialog as follows.

For Windows7

Select [*Start*]  $\rightarrow$  [*All Programs*]  $\rightarrow$  [*IJCAD Mechanical 2018*]  $\rightarrow$  [*IJCAD license management*].

For Windows8 • 8.1

Select [*Start*]  $\rightarrow$  [*All Application*]  $\rightarrow$  [*IJCAD Mechanical* 2018]  $\rightarrow$  [*IJCAD license management*].

For Windows10

Select [*Start*]  $\rightarrow$  [*IJCAD Mechanical* 2018]  $\rightarrow$  [*IJCAD license management*].

#### **2** Select Return License

The license information in use of the current machine will be displayed on the dialog. Click [*Return*] button, after selecting the license to return.

| roduct/Edition/Language | Serial key                              | Fulfillment | Status  | Expiration | Fulfillment ID | Trust flag    |  |
|-------------------------|-----------------------------------------|-------------|---------|------------|----------------|---------------|--|
| JCAD Mech/2018/ENG_JPN  | 232E-E207-0000-1600-AD95-8E1F-0000-0300 | Publisher A | Enabled | permanent  | 232E-E207-0    | FULLY TRUSTED |  |
|                         |                                         |             |         |            |                |               |  |
|                         |                                         |             |         |            |                |               |  |
|                         |                                         |             |         |            |                |               |  |
|                         |                                         |             |         |            |                |               |  |
|                         |                                         |             |         |            |                |               |  |
|                         |                                         |             |         |            |                |               |  |

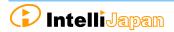

#### 3 **Input Applicant Information**

[*Return License Information*] Dialog will be displayed.

Enter Applicant Information and Reason for Application and click [Procedure Online] button.

(If you select "Other reasons", please describe the details.)

| irn information co      |                                                 |   |
|-------------------------|-------------------------------------------------|---|
| Wegistrant inform       | ation                                           |   |
| Cospery name            | IntelliJapan                                    |   |
| Registrant name         | ทท                                              | - |
| Computer name           | DESKTOP-K0JF0CV                                 |   |
| roduct Informati        | 00                                              |   |
| Serial key              | LJCD XXXXXXXXXXXXXXXXXXXXXXXXXXXXXXXXXXXX       |   |
| License key             | 0000-0000-0000-0000-0000-0000                   | - |
| eplicant informa        | tion                                            |   |
| Contact person          | P1 P1                                           |   |
| Phone number            | 010-000-0100                                    | - |
| ensil address           | szaBintelli.jp                                  |   |
| pplication reaso        | 0                                               |   |
| Change of a p           | ersonal computer C A user's change              |   |
| $\subset$ Change to the | e network version 🛛 🤉 Change to the USB version |   |
| ⊂ Return by the         | e reason of upgrade C Online return failed      |   |
| C Other reasons         | 1                                               |   |
|                         |                                                 |   |
| Ool ice Procedu         | re Procedure by exail Cano                      | - |

#### **Create Return License File (4**)

Click [Create license information file].

The return file name "<license key>return.xml" will be automatically created in [Public documents] » [IJCAD 2018] » [*Return*] folder.

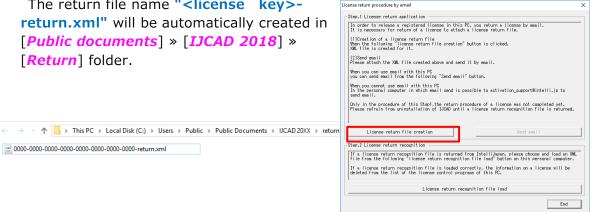

#### **Email Application** 5

@ 0000-0000-0000-0000-0000-0000-0000-return.xml

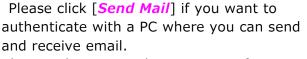

The email screen with necessary information will open.

※ Mailer set in [mailto] of your computer will launch.

#### At this time, the license information file is not attached to the mail.

Please attach the license information file created in step ③ and send the mail.

| License return procedure by email                                                                                                    |
|----------------------------------------------------------------------------------------------------|
| Step.1 License return application                                                                                                    |
| In order to release a registered license in this PC, you return a license by email.<br>It is necessary for return of a license to attach a license return file.                                    |
| (1)Creation of a license return file<br>Mmen the following "license return file creation" button is clicked,<br>XML file is created for it.                                                        |
| (2)Send email<br>Please attach the XML file created above and send it by email.                                                                                                    |
| When you can use email with this PC<br>you can send email from the following "Send email" button.                                                                                                  |
| When you cannot use email with this PC<br>In the personal computer in which email send is possible to activation_support@intelli.jp to<br>send email.                                              |
| Only in the procedure of this Stepl, the return procedure of a license was not completed yet.<br>Please refrain from uninstallation of IJCAD until a license return recognition file is returned.  |
| License return file creation Send email                                                                                                    |
| Step.2 License return recognition                                                                                                    |
| If a license return recognition file is returned from IntelliJapan, please choose and load an XML file from the following "license return recognition file load" button on this personal computer. |
| If a license return recognition file is loaded correctly, the information on a license will be deleted from the list of the license control programs of this PC.                                   |
| License return recognition file load                                                                                                    |
| End                                                                                                    |

If your PC can not send an email, move the return file by USB memory to the other computer that can send and receive email in order to apply. (It is possible to submit multiple licenses together.)

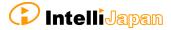

Company Name
 Person In charge
 Serial Key
 Telephone Number
 License Key
 Please complete the above information in the email, attach the license information file, and send it to activation\_support@intelli.jp.

Please wait for the reply from Intelli Japan after applying.

\*License Return procedure has not been completed at this stage.
 Please refrain from uninstalling IJCAD until return procedure will be completed.

#### 6 Receive Return Approval File

In a few days, the Activation file will be delivered from Intelli Japan.

Intelli Japan sends the return authorization file from the system, and this file is not received as an attached file, but as a link in the email text. (Refer to the procedure step (5) of "3-2. Standalone version (Email Application) " for more details of the receipt method.)

The file name of the return approval file is "license key> - resp - return.xml".

It is recommended to save the return approval file in the [*Public document*] » [*IJCAD 2018*] » [*Return*] folder where the return file is saved.

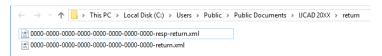

#### **Description Load Return Approval File**

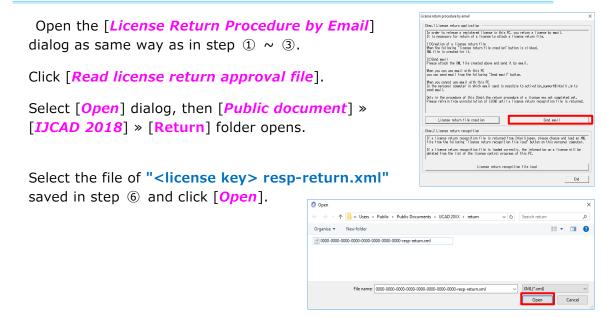

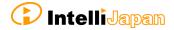

#### **8** Return Finish

Please check [*Notes*], select the check box and click [*OK*].

When re-registering the license, refer to "3. License Registration".

| Activation is success | £.1                                             |                                |                       |           |    |
|-----------------------|-------------------------------------------------|--------------------------------|-----------------------|-----------|----|
| Activation is success | rui.                                            |                                |                       |           |    |
| Serial key:           | 0000-0000-0000-0000-0                           | 000-0000-0000-0000             | 1                     | ſ         |    |
| Product name:         | IJCAD                                           | 200X                           | Pro                   | 1         |    |
| Language:             | ENG/JPN                                         |                                |                       |           |    |
| Expiration date:      | 26-Jan-2000                                     |                                |                       | [         |    |
| -Points to note-      |                                                 |                                |                       |           |    |
| The license of        | IJCAD registered into<br>ou cannot use IJCAD in | this PC was return<br>this PC. | ned normally.         |           |    |
|                       |                                                 |                                |                       |           |    |
| Please perform        | a IJCAD with other PC,<br>application procedure | of activation aft              | er installation of IJ | CAD       |    |
| from the dialog       | of the IJCAD license                            | registration disp              | layed at the time of  | starting. |    |
| The method of a       | a setup is the same as                          | the operation at               | the time of new insta | lation.   |    |
|                       |                                                 |                                |                       |           |    |
|                       |                                                 |                                |                       |           |    |
|                       |                                                 |                                |                       |           |    |
|                       |                                                 |                                |                       |           |    |
|                       |                                                 |                                |                       |           |    |
| ▼ I checked po        | ints of note.                                   |                                |                       |           |    |
|                       |                                                 |                                |                       |           | OK |
|                       |                                                 |                                |                       |           |    |

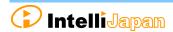

# 5. Update Installation

When you want to update version of the installed product, update installation is necessary.

# 5-1. Before Update Installation

- You do not need to return your license when update installation. After update installation, you can use the current registered license.
- In order to inherit information on CUI and template customization, first save the customization file to a different location.

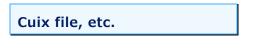

⇒C:¥Users¥ (User Name) ¥AppData¥Roaming¥IntelliJapan ¥IJCAD Mechanical ¥R18¥en-US¥Support

**Template File** 

 $\Rightarrow$ C:¥Users¥ (User Name) ¥AppData¥Local¥IntelliJapan¥IJCAD Mechanical¥R18¥en-US¥Template

# 5-2. User Registration

When downloading the latest version, user login is required.

If you have not yet done user registration, register on the WEB page (<u>https://www.ijcad.jp/</u>).

If you have already registered, refer to "5-3. Update Installation procedure".

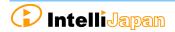

# 5-3. Update Installation procedure

# ① Download the latest Installer

The latest version can be downloaded from the WEB page (https://www.ijcad.jp/).

% User login is required to download.

### **2** Launch the Installer

Decompress the downloaded file, and execute [setup.exe] in the folder as administrator by right click of mouse.

The installer launches.

| 名前                                                                                                    |
|----------------------------------------------------------------------------------------------------|
| <ul> <li>☑ data1.cab</li> <li>☑ IJCAD Mechanical 20XX 32bit版.msi</li> <li>☑ ISSetup.dll</li> <li>및 setup.exe</li> </ul> |

# **3** Update Installation

After launching the installation, the update confirmation dialog will be displayed. Then click [**Yes**].

| IJCAD Me | chanical 2018 32bit English - Instal                                   | llShield Wizard | ×            |
|----------|------------------------------------------------------------------------|-----------------|--------------|
| ?        | This setup will perform an upgrac<br>32bit English'. Do you want to co |                 | hanical 2018 |
|          |                                                                        | Yes             | No           |

#### **④** Installation

Installation will start. Please wait.

When the completion message is displayed, click [*Finish*] button.

| CAD Mechani   | cal 2018 32bit English - InstallShield Wizard      | ×                                                                                      |
|---------------|----------------------------------------------------|----------------------------------------------------------------------------------------|
| Setup Statu   | \$                                                 |                                                                                        |
| IJCAD Meci    | nanical 2018 32bit English is configuring your nev | r software installation.                                                               |
|               | IJCAD Mechanical 2018 32bit English                | - InstallShield Wizard                                                                 |
|               |                                                    | InstallShield Wizard Complete                                                          |
| stallShield — |                                                    | Setup has finished installing IJCAD Mechanical 2018 32bit English<br>on your computer. |
|               |                                                    |                                                                                        |
|               | Mechanical                                         |                                                                                        |
|               |                                                    |                                                                                        |
|               |                                                    |                                                                                        |
|               |                                                    | < Back Finish Cancel                                                                   |

% In case that the update installation fails, try to perform a new installation after uninstalling the current IJCAD Mechanical.

# 6. Uninstall the program

If the IJCAD program is damaged for some reason, you need to reinstall it or if you need to delete it from your computer, uninstall the program.

# 6-1. Before Uninstallation

• In order to inherit information on CUI and template customization, first save the customization file to a different location.

Cuix file, etc.

⇒C:¥Users¥(User Name)¥AppData¥Roaming¥IntelliJapan ¥IJCAD Mechanical¥R18¥en-US¥Support

Move them back to the same folder after re-installation.

Template file

⇒C:¥Users¥ (User Name) ¥AppData¥Local¥IntelliJapan¥IJCAD Mechanical¥R18¥en-US¥Template

#### Move them back to the same folder after re-installation.

If you are replacing the OS or initializing the OS with the standalone version, you need to return the license before uninstalling.
 For more details, refer to "4. Return License".

Even if uninstallation procedure is performed, the license information remains in the PC when you reinstall with the same OS. Then you do not need to return or re-register the license.

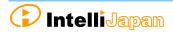

# 6-2. Uninstallation Procedure

### **①** Screen of Uninstallation

Open the Control Panel and select [Uninstall a program].

| Adjust y | our computer's settings                                                                                                  |    | View by: Category -                                                                                              |
|----------|----------------------------------------------------------------------------------------------------|----|----------------------------------------------------------------------------------------------------|
|          | System and Security<br>Review your computer's status<br>Save backup copies of your files with File History               | SP | User Accounts Change account type                                                                                |
|          | Back up and Restore (Windows 7)                                                                                          |    | Appearance and Personalisation                                                                                   |
| <b></b>  | Network and Internet<br>Connect to the Internet<br>View network status and tasks<br>Choose homegroup and sharing options |    | Clock, Language and Region<br>Add a language<br>Change input methods                                             |
| Ð        | Hardware and Sound<br>View devices and printers<br>Add a device<br>Adjust commonly used mobility settings                |    | Change date, time or number formats<br>Ease of Access<br>Let Windows suggest settings<br>Optimise visual display |
| õ        | Programs<br>Uninstall a program                                                                                          |    |                                                                                                    |

In Windows 8.1 or Windows 10, you can open the control panel from the right click on the start button.

#### **②** Uninstallation

Select [IJCAD Mechanical 2018] from the list, at the same time right-click the mouse and click [Uninstall] from the displayed menu.

The installer starts up and a confirmation message is displayed. Click [Yes] button.

| Organise 🔻 Uninstall |           | IJCAD Mechanical 2018 32bit English - InstallShield Wizard $	imes$   |
|----------------------|-----------|----------------------------------------------------------------------|
| Name                 | Publisher | Do you want to completely remove the selected application and all of |
| Uninstall            | )an C     |                                                                      |
|                      |           | Yes No                                                               |

# **3** Uninstallation Finish

When the completion dialog is displayed, click [*Finish*] button to finish. UCAD Mechanical 2018 32bit English - InstallShield Wizard Uninstall Complete DetailShield Wizard has finished uninstalling LICAD Mechanical 2018 32bit English - InstallShield Wizard

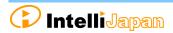

< Back Finish Cancel

# 7. Subscription License

The license acquired in the subscription contract can be used not only for this product, but also for the conventional products, such as IJCAD Mechanical 2015, IJCAD Mechanical 2016, and IJCAD Mechanical 2017.

By authenticating this product with a license for subscription, Licenses of conventional products are automatically authenticated.

It is not necessary to activate individually for each conventional version.

Perform setup with the following method for the subscription user of the standalone version.

# 7-1. Program Installation

#### ① WEB site Access

Access the download page from the URL indicated in the email of the guide sent from Intelli Japan.

### **② ZIP** File Download

The download page of this product's installer opens. Please click the link for the product, and download the file.

#### • Bit number

Windows 7 / 8.1 / 10 has 32 bit and 64 bit OS. If your OS is 32 bit OS, choose 32 bit version program, and choose 64 bit version program for 64 bit OS.

#### **③** Decompress File (Unzip)

The downloaded file is a compressed file. Please be sure to decompress it.

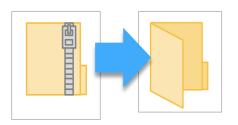

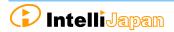

#### **④ Execute [setup.exe]**

Open the folder after decompression (Unzip).

Right-click on [setup.exe] in the folder and run it as administrator.

| 名前          | <u>^</u>               |
|-------------|------------------------|
| 🖻 data1.cab | anical 20XX 32bit版.msi |
| Setup.dll   |                        |
| 🔩 setup.exe |                        |

#### **5** Launch the Installer

Launch the Installer.

Click [*Next*] button.

| ICAD Mechanical 2018 32bit English | - InstallShield Wizard                                                                                              | × |
|------------------------------------|----------------------------------------------------------------------------------------------------|---|
|                                    | Welcome to the InstallShield Wizard for IJCAD<br>Mechanical 2018 32bit English                                      |   |
| Mechanical                         | The factualGrield Woard will includ LECAD Mechanical 2018<br>2021 English on your computer. To continue, click Next |   |
|                                    | < Back Next > Cancel                                                                                                |   |

#### **6** Confirmation of Software License Agreement

If you agree with the IJCAD software license agreement, check the checkbox of "*I accept the terms of the license agreement*" and click "*Next*".

| CAD Mechanical 2018 32bit English - InstallShield Wizard                                                                                                    | :           |
|----------------------------------------------------------------------------------------------------|-------------|
| License Agreement                                                                                                    |             |
| Please read the following license agreement carefully.                                                                                                    |             |
| IJCAD End-User License Agreement                                                                                                    | ^           |
| This UCAD End-User License Agreement (hereinafter called<br>"IEULA") is a legal agreement between volu (as the registered<br>representative and on behalf of a single entity) (hereinafter calle<br>"Ind-User-Licensee") and IntelliJapan Co., Ltd (hereinafter calle<br>"IntelluJapan") for the UCAD product, which may include the medi<br>and "online" or electronic documentations (hereinafter called<br>"SOFTWARE"). IntelliJapan deems that you agree to the terms o<br>this IEULA when you install to use the SOFTWARE If you do not | d<br>a<br>f |
| I accept the terms of the license agreement     I do not accept the terms of the license agreement                                                                                                    | rint        |
| stallShield                                                                                                    |             |
| <back next=""> 0</back>                                                                                                    | Cancel      |

#### **⑦** Input User Information

Please be sure to enter a user name, an official company name and Serial Key, and click [*Next*] button.

For the serial key, please refer to the PDF file of the license information sent by email.

#### **8** Select Installation Destination

Select the installation destination folder from [*Browse*]. Otherwise, leave the default settings and click [*Next*] button.

| AD Mechanical 2018 32bit English - InstallShir | eld Wizard                                |
|------------------------------------------------|-------------------------------------------|
| Customer Information                           |                                           |
| Please enter your information.                 |                                           |
| Please enter your name, the name of the co     | ompany and Serial Key for which you work. |
| User Name(U):                                  |                                           |
| 00 00                                          |                                           |
| Company Name(C):                               | ,                                         |
| IntelliJapan                                   |                                           |
| Serial Key(S):                                 |                                           |
| IJCD******-PRGM**N                             |                                           |
|                                                |                                           |
|                                                |                                           |
| tallShield                                     |                                           |

| 「271-4603年7<br>フィがを行ってしようる34がく-を選択します。<br>セッドアッドは、次の746ゲービに LICAD Mechanical 200X 3264版 を行うたーもします。<br>この746ゲームのインストールは、じべんなツを分かりします。<br>別の746ゲームインストールする場合は、(参照)本ツクセツックして746ゲーを選択してください。 | フィルをインストールするフォルターを選択します。<br>セットアップは、次のフォルターに LUCAD Mechanical 200X 325ml版 をインストールします。<br>このフォルターへのインストールは、じたへふすう/をワックします。                          | AD Mechanical 20XX 32bit版 - InstallSh            | nield Wizard                    |    |
|----------------------------------------------------------------------------------------------------|----------------------------------------------------------------------------------------------------|--------------------------------------------------|---------------------------------|----|
| セッドファブは、次のフォルゲーに LICAD Mechanical 20XX 32bil版 を(リストームします。<br>このフォルゲーへのインストールは、以木/広学びを列ックします。<br>BWのフォルゲーヘインストールする場合は、(参照)5キウルセクリックしてフォルゲーを選択してください。                                      | セットアップは、次のフォルゲーに LUCAD Mechanical 201X 32brit数 を行っストールします。<br>このフォルゲーへのインストールは、じたへはマックセットウします。<br>別のフォルゲーへインストールする場合は、(参照)ホウッセツ・クレてフォルゲーを選択してください。 | (ンストール先の選択                                       |                                 |    |
| このフォルゲーへのクストールは、じたへは下少を分けります。<br>B別のフォルゲーへイソストールする場合は、「参照」片ウンをグリナリしてフォルゲーを選択してください。                                                                                                    | このフォルゲーへのインストールは、したへはキウメを切っかします。<br>B1007#ムゲーへインストールする場合は、【参照はやりとわりったしてフォルゲーを選択してください。<br>インストール先のフォルゲー                                            | ファイルをインストールするフォルダーを選択しま                          | व.                              |    |
| B100746ゲーヘインストールする場合は、「参照3年ウンをワックしてフォルゲーを選択してください。                                                                                                    | B1007#6ダーヘインストールする場合は、(参照)ホウンをツックして?#6ダーを選択してください。<br>インストールチンの7#6ダー                                                                               | セットアッフパは、次のフォルダーに IJCAD Mee                      | chanical 20XX 32bit版をインストールします。 |    |
|                                                                                                    | 1)以下,6先0716岁-                                                                                                    | このフォルダーへのインストールは、じ次へコ床タヒ                         | /を炒っりします。                       |    |
|                                                                                                    |                                                                                                    | 別のフォルダーへインストールする場合は、「参                           | 昭はから加ったフィルゲーを選択してください。          |    |
|                                                                                                    |                                                                                                    |                                                  | and sentition and exercises     |    |
|                                                                                                    | CWProgram Files (x86)WITJPWIJCAD Mechanical 20XX 参照(巴)                                                                                             |                                                  | AND YEAR CARE CARE              |    |
| C.#Program Files (x86)#ITJP#IJCAD Mechanical 20XX 参照(B)                                                                                                    |                                                                                                    | インストール先のフォルダー                                    |                                 |    |
| rallShield                                                                                                    |                                                                                                    | インストール先のフォルダー<br>CWProgram Files (x88)WITJPWIJCA | ID Mechanical 2003              | B) |

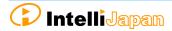

| Select Program Folder                                                                                             |                                                                                                    |
|----------------------------------------------------------------------------------------------------|----------------------------------------------------------------------------------------------------|
| Set the program folder.<br>Otherwise, leave the default settings and<br>click [ <i>Next</i> ] button.             | UCAD Mechanical 2018 32bit English - InstallShield Wizard  Choose Destination Location Select Idef where relet we will install lifes. Setup will instal UCAD Mechanical 2018 32bit English in the following folder. To instal to bit Idder, click Nest. To install to a different Idder, click Browse and select another Idder. |
|                                                                                                    | Destination Folder     C                                                                                                    |
| Installation                                                                                                    |                                                                                                    |
| Installation will start.<br>Please wait.<br>When the completion message is displayed,<br>click [ <i>Finish</i> ]. | ICCAD Mechanical 2018 32bit English - InstallShaled Wicard × Setup Status                                                                                                    |
| The icon of [ <i>IJCAD Mechanical 2018</i> ] will b added to the desktop or start menu.                           | e utational UCAD Mechanical 2019 32bit English - InstallSheld Wizard InstallSheld Wizard Complete Service Generate Mechanical                                                                                                    |

#### 1 Launch

# $\,\,\%\,$ Be sure to run the program as administrator at the first startup.

Right-click the mouse on the desktop icon and select [Run as Administrator] from the displayed menu to start the program.

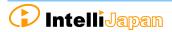

# 7-2. License Registration

First, register the license for the subscription.

Refer to "3. License Registration", and authenticate the license.

- For online authentication  $\rightarrow$  "3-1. Standalone version (Online) "
- For email application  $\rightarrow$  "3-2. Standalone version (Email application) "

# 7-3. Return License

When registration of license for subscription is completed, please return old license.

Refer to "4. Return / Transfer License", and return the license.

# If the license to be returned is IJCAD Mechanical 2014, online return is not supported. Please be careful.

- For online return  $\rightarrow$  "4-1. Standalone version (Online)"
- For email application  $\rightarrow$  "4-2. Standalone version (Email application) "

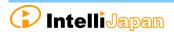

# 8. Installation for Version Up / Class Up

Follow the procedure described here to upgrade IJCAD version or upgrade by class.

% Class up means the change of IJCAD grade, license type change.

(Example) Change from LT version to PRO version, or from standalone version to network version.

# 8-1. Standalone version

#### **①** Return the Old License

Return license of previous version or previous grade. IJCAD Mechanical 2015 or later products can be returned online.

Refer to "4-1. Standalone version (Online) ".

Refer to "<u>4-2. Standalone version (Email application)</u>, if you can not return online.

#### 2 Installation of IJCAD

Refer to" 2 . New Program Installation".

#### **3** New License Registration

IJCAD Mechanical 2015 or later products can be online authenticated. Refer to "3-1. Standalone version (Online) ".

Refer to "<u>3-2. Standalone version (Email application)</u> If you can not return online.

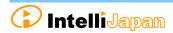

# 8-2. USB Version

You can update the license version of the current USB key in use by the following procedure.

With the updated USB license, it is possible to use not only this product but also the previous version of IJCAD.

(Please use licenses within the range licensed from Intelli Japan)

When updating the USB key, note to use the serial key which is not used for the update application.
 It is not possible to apply for multiple USB keys using the same serial key.

#### **1** Insert USB Key

Please prepare the USB key of your IJCAD. Insert the USB key into the USB drive of your computer. % When the USB is loaded correctly, the part behind the USB glows red.

#### 2 Launch IJCAD\_UsbUpdater.exe

Launch "IJCAD\_UsbUpdater.exe" by the following procedure.

For Windows7

[Start] → [All programs] → [IJCAD Mechanical 2018] → Select  $[IJCAD_UsbUpdater.exe]$ 

For Windows8.1

```
[Start] → [All programs] → [IJCAD Mechanical 2018] → select [IJCAD_UsbUpdater.exe]
```

For Windows10

[*Start*] → [*IJCAD Mechanical 2018*] →Select [IJCAD\_UsbUpdater.exe]

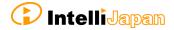

34

# **3** Confirmation of USB Information

[**IJCAD\_UsbUpdater**] dialog opens.

Check if the USB key version or grade is correct, in [USB Information].

%If license information is not displayed, click
[*Reload*] and load the USB key information.

| IJCAD UsbUpdater [ | ]         |           |             |
|--------------------|-----------|-----------|-------------|
| ユーザ情報              |           |           |             |
| 会社名                | ●法人 ○個    | A.        |             |
|                    |           |           |             |
| 登録者名               |           |           |             |
|                    |           |           |             |
| 電話番号               |           |           |             |
| メールアドレス            |           |           |             |
| コンピュータ名            |           |           |             |
| 製品情報               |           |           |             |
| シリアルキー 新           |           |           |             |
| IB                 |           |           |             |
|                    |           |           |             |
| USB情報              |           |           |             |
| 再読込                |           |           |             |
|                    |           |           |             |
|                    |           |           |             |
|                    | / # @#### | 更新承認ファイル読 | 11.         |
| 更新承認ファ             | 1ルの中論     |           | 10 <i>0</i> |

# **④** Input Requirements

Enter [*User information*] & [*Product information*].

Please enter the serial key described in the body of the email sent from Intelli Japan when delivery to "*New Serial Key*".

We will send an update approval file to the address entered in the email address field, so please enter the email address that you can receive the file.

When all items is filled up, click [*Apply for update approval file*] button.

If you cannot send email from your computer, please proceed to step @.

# **Send Application email (Automatic)**

The email form will launch.

Do not change the content of the text, and just send it.

Please wait for a reply from Intelli Japan after closing the dialogue, unplugging the USB key after applying.

%It may take 2 ~ 3 business days depending on the situation to issue approval file.

🗘 Intelli Japan

|                                                                                | 差出人(M) →                                                                                                    | aaa                                  | @in                         | telli.jp                             |        |         |       |      |     |    |     |      |      |    |
|--------------------------------------------------------------------------------|----------------------------------------------------------------------------------------------------|--------------------------------------|-----------------------------|--------------------------------------|--------|---------|-------|------|-----|----|-----|------|------|----|
| 送信(S)                                                                          | 宛先                                                                                                    |                                      | activa                      | ation supp                           | oort@i | ntelli. | ie.   |      |     |    |     |      |      |    |
|                                                                                | C C (C)                                                                                                    |                                      |                             |                                      |        |         |       |      |     |    |     |      |      |    |
|                                                                                | 件名(U):                                                                                                    | IJ                                   | AD I                        | UsbUpda                              | ater r | eque    | st(イ) | ンテリシ | たい  | 株式 | 会社, | 0000 | 0000 | )  |
| 2 4                                                                            | 6 8 10                                                                                                    | 12                                   | 14                          | 16 18                                | 20     | 22      | 24    | 26   | 28  | 30 | 32  | 34   | 36   | 38 |
| 登録者名<br>電話番号<br>メールア<br>ンピュ・<br>シリアル・<br>シリアル・<br>許諾ライ<br>Licence1<br>Licence2 | ンテリジャパン<br>シテリジャパン<br>1000-000-0000<br>ドレス:aaa@inte<br>- 9名:A-01<br>キー(新):IJC0***<br>センス一覧↔<br>= IJCAD 20XX M<br>= IJCAD 20XX M<br>ルを送信して、夏 | III.<br>****<br>****<br>echa<br>echa | ip≓<br>-PRG<br>-PRG<br>nica | ₩**U₽<br>₩**U₽<br>I Engli<br>I Engli | sh/J   | apan    | Iese+ |      | fcð | ι. | له  |      |      |    |

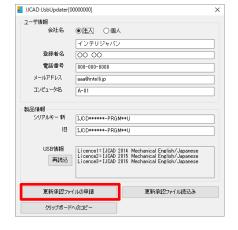

## 6 Send Application email (Manual)

If you can not send email from the computer that executed [IJCAD\_UsbUpdater.exe], click [Copy to clipboard].

Please paste it in a notepad etc. and send it by the following format from the computer that can send email.

 Send to : activation\_support@intelli.jp
 Subject : IJCAD UsbUpdater request

| IJCAD UsbUpdater[0                    | 000000]                                                                                        |             | Х |
|---------------------------------------|------------------------------------------------------------------------------------------------|-------------|---|
| ユーザ(情報)                               |                                                                                                |             |   |
| 会社名                                   |                                                                                                |             |   |
|                                       | インテリジャパン                                                                                       |             |   |
| 登録者名                                  | 00 00                                                                                          |             |   |
| 電話番号                                  | 000-000-0000                                                                                   |             |   |
| メールアドレス                               | aaa@intelli,jp                                                                                 |             |   |
| コンピュータ名                               | A-01                                                                                           |             | ī |
| 製品情報<br>シリアルキー 新<br>旧<br>USB情報<br>再読込 | IJCD******-PRGM<br>IJCD******-PRGM<br>Licence1=IJCAD 2<br>Licence2=IJCAD 2<br>Licence3=IJCAD 2 |             |   |
| 更新承認ファ1                               | 「ルの申請                                                                                          | 更新承認ファイル読込み |   |
| クリップボード・                              | ∿0⊐ピ-                                                                                          |             |   |

#### **⑦** Receive Update Approval File

The update approval file will be delivered from Intelli Japan. (activation\_support@intelli.jp) This update approval file is with a file name of 8 digits, extension [LIV].

#### **8** Load Update Approval File

Start [IJCAD\_UsbUpdater.exe] with USB key inserted again.

Click [Refresh Approval File Read] button.

| UCAD UsbUpdater[ | 0000000]                                                                                                    | ×  |
|------------------|----------------------------------------------------------------------------------------------------|----|
| - ユーザ情報<br>会社名   | ● 匯入 ○ 個人                                                                                                    |    |
|                  | インテリジャパン                                                                                                    | 1  |
| 登録者名             | 00 00                                                                                                    |    |
| 電話番号             | 000-000-0000                                                                                                    | ٦. |
| メールアドレス          | aaa@intellijp                                                                                                    | i  |
| コンピュータ名          | A-01                                                                                                    |    |
| 製品情報             |                                                                                                    |    |
| シリアルキー 新         | IJCD******-PRGM**U                                                                                                    | ٦  |
| IB               | IJCD******-PRGM**U                                                                                                    |    |
| USB情報<br>再読込     | Licence1=IJCAD 2014 Mechanical English/Japanese<br>Licence2=IJCAD 2015 Mechanical English/Japanese<br>Licence3=IJCAD 2016 Mechanical English/Japanese |    |
| 更新承認ファ           | イルの申請 更新承認ファイル読込み                                                                                                    |    |
| クリップボード          | ~                                                                                                    |    |

The [Open] dialog will be launched.

Please select the update approval file received by email and click [*Open*] button.

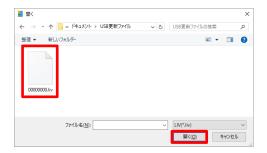

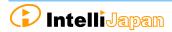

Here, please confirm that the 8 digit number displayed at the top of the [IJCAD\_UsbUpdater] dialog has the same name of the file received by email. (If the number is different, you may be confused with a different USB key from application.)

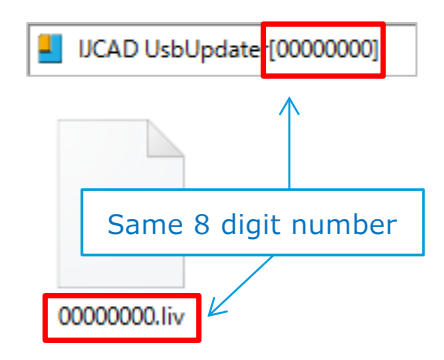

# **9** Update Finish

When the license information is updated, a completion message will be displayed, then click [*OK*] button.

| IJCAD UsbUpdater   | × |
|--------------------|---|
| USBのライセンスが更新されました。 |   |
| OK                 |   |

#### 10 Reload

In the [*IJCAD\_UsbUpdater*] dialog, click [*Reload*] button and check that [*USB Information*] is updated.

If it has been changed as follows, the subscription license update is completed.

| IJCAD UsbUpdater[0 | 0000000]                                                                                                    | > |
|--------------------|----------------------------------------------------------------------------------------------------|---|
| ユーザ情報              |                                                                                                    |   |
| 会社名                |                                                                                                    |   |
|                    | インテリジャパン                                                                                                    |   |
| 登録者名               | 00 00                                                                                                    |   |
| 電話番号               | 000-000-0000                                                                                                    | ٦ |
| メールアドレス            | aaa@intelli.jp                                                                                                    | ٦ |
| コンピュータ名            | A-01                                                                                                    | ٦ |
|                    | <b>.</b>                                                                                                    | _ |
| 製品情報               |                                                                                                    |   |
| シリアルキー 新           | IJCD******-PRGM**U                                                                                                    |   |
| 18                 | IJCD******-PRGM**U                                                                                                    |   |
| USB情報              |                                                                                                    | _ |
| 0001848            | Licence1=IJCAD 2014 Mechanical English/Japanese                                                                                                    |   |
|                    | Licence3 = IJGAD 2016 Mechanical English/Japanese<br>Licence3 = IJGAD 2016 Mechanical English/Japanese<br>Licence3 = IJGAD 2017 Mechanical English/Japanese |   |
|                    | Licence4 = IJCAD 2017 Mechanical English/Japanese                                                                                                    |   |
| 承認771              | (ルの申請 更新承認ファイル読込み                                                                                                    |   |
|                    |                                                                                                    |   |
| クリップボード            | \ <b>∅</b> ⊐ピー                                                                                                    |   |
|                    |                                                                                                    |   |

IJCAD Mechanical 2018 ライセンスの場合

Licence1 = IJCAD 2014 Mechanical English/Japanese

- Licence2 = IJCAD 2015 Mechanical English/Japanese
- Licence3 = IJCAD 2016 Mechanical English/Japanese
- Licence4 = IJCAD 2017 Mechanical English/Japanese
- Licence5 = IJCAD 2018 Mechanical English/Japanese